## PASOS PARA AGREGAR UNA CUENTA FAVORITA EN APLICACIÓN BN MOVIL

1. Tener instalada la aplicación BN Móvil en el teléfono celular.

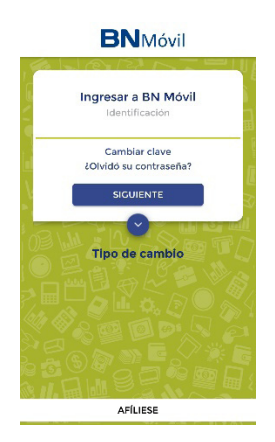

- 2. Ingresar a la aplicación con el número de identificación y contraseña personal.
- 3. Ir al menú Transferencias.

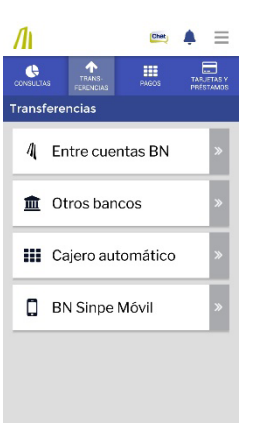

4. Seleccionar la opción Entre Cuentas BN.

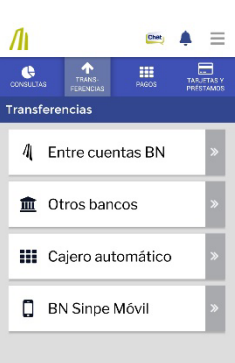

5. Seleccionar la opción Cuenta Acreditar.

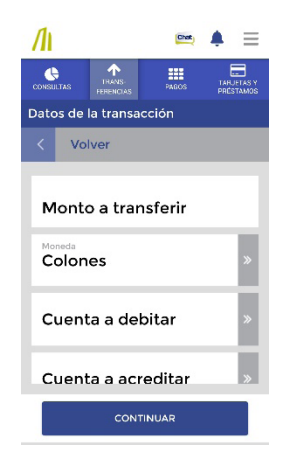

6. Seleccionar la opción Agregar Cuenta Favorita.

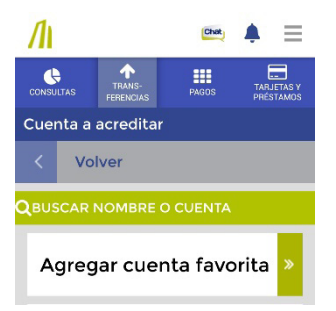

7. Buscar el OTP en el Token proporcionado por el banco, digitar el número y presionar el botón continuar.

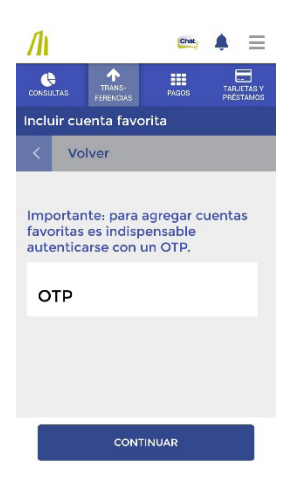

8. El banco le solicitará el medio a través del cual enviará el código de verificación. Puede ser al correo o al número de celular registrados en el banco. Seleccione la opción de su agrado y presione el botón Enviar.

9. Digite el número de cuenta a registrar.

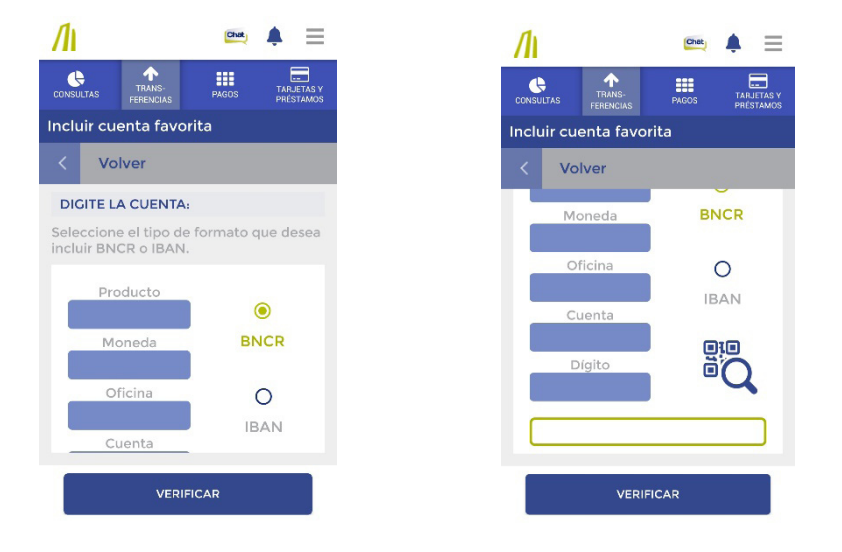

Debe colocar la información que corresponde a cada casilla, de la siguiente manera:

Producto: 100

Moneda: 01

Oficina: 000

Cuenta: 128600

Dígito: 4

Una vez digitada esta información, la misma aparecerá en el recuadro color amarillo ubicado en la parte de abajo.

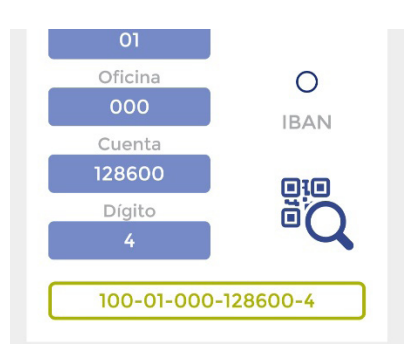

10. Seleccione la opción Dueño de cuenta y agregue el correo pruebas@icer.co.cr

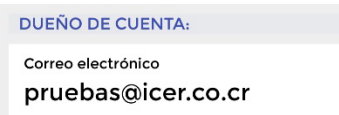

11. Digite el código de verificación en la casilla correspondiente. El mismo fue enviado a la opción escogida: correo electrónico o número de celular.

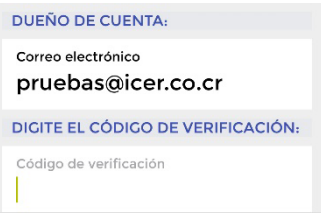

Presione el botón verificar.

12. Se mostrará una pantalla con la información digitada.

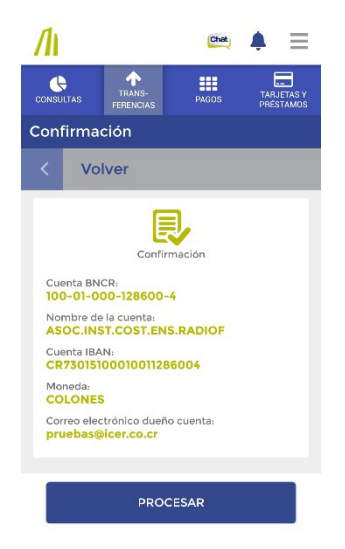

Si los datos están correctos presione el botón Procesar.

13. Se mostrará una pantalla indicando que la transacción ha sido procesada y la cuenta agregada en la sección de Cuentas Favoritas.

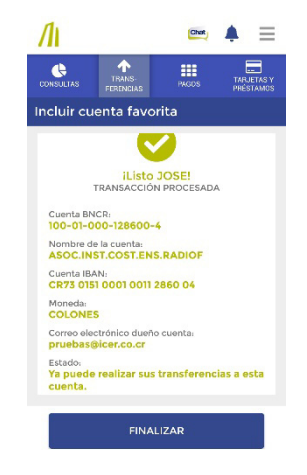

Presione el botón Finalizar para ser dirigido al menú principal.

## PASOS PARA REALIZAR UNA TRANSFERENCIA EN LA APLICACIÓN BN MOVIL

1. Ir al menú Transferencias.

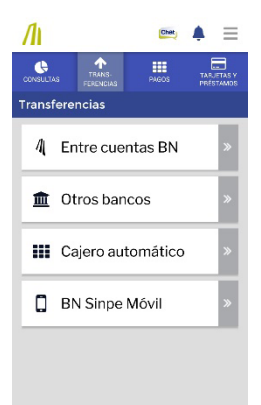

2. Seleccionar la opción Entre Cuentas BN.

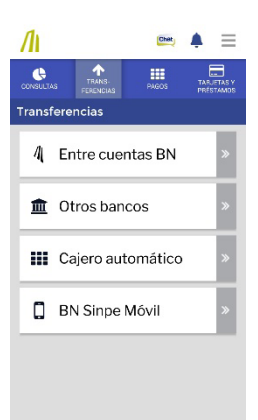

3. Seleccione la opción Monto a Transferir y digite el monto a depositar.

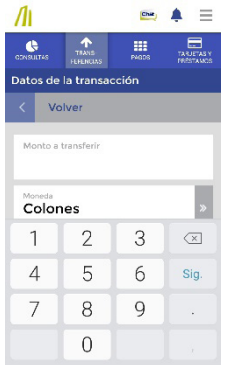

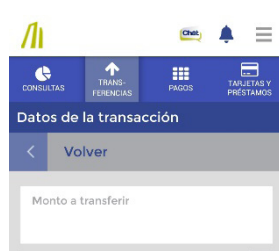

4. Seleccione la moneda.

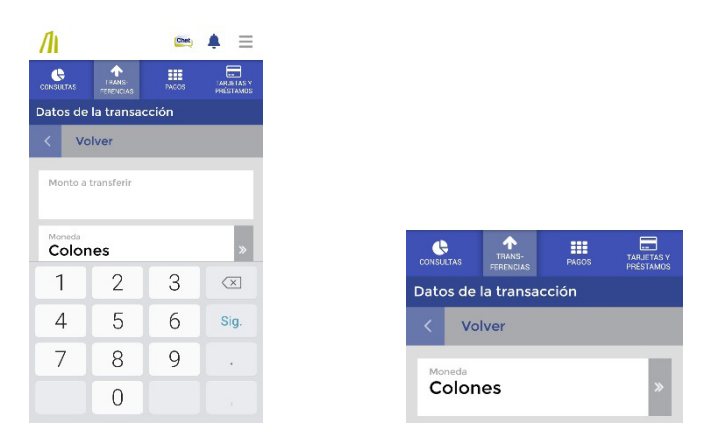

5. Seleccione la opción Cuenta a Debitar y escoja SU número de cuenta de dónde tomará los fondos para realizar el depósito.

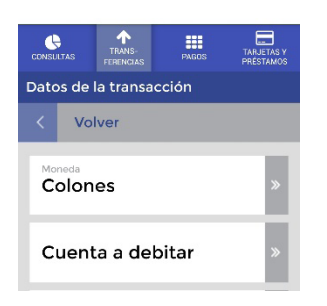

6. Seleccione la opción Cuenta a Acreditar y escoja la siguiente cuenta (que ya fue agregada como cuenta favorita)

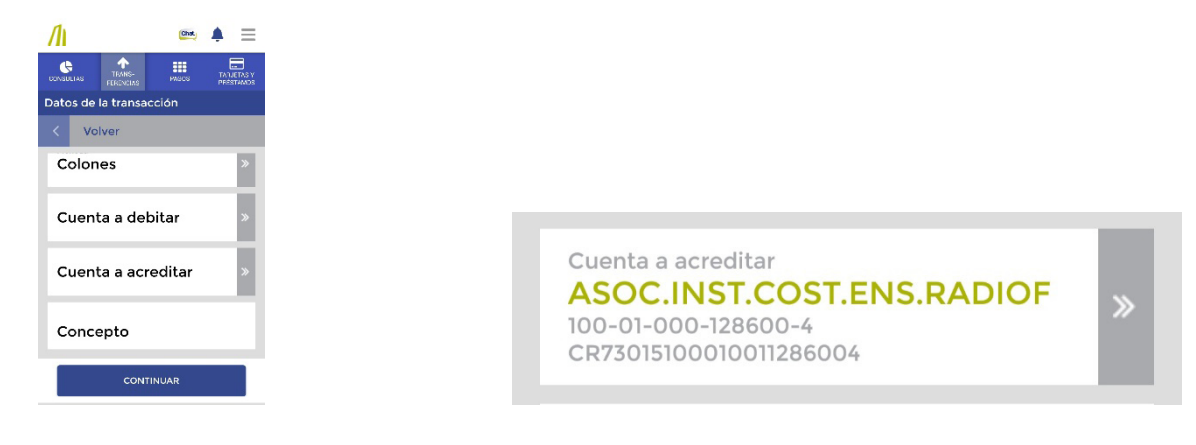

7. Seleccione la opción Concepto y agregue el nombre del estudiante que realiza la matrícula.

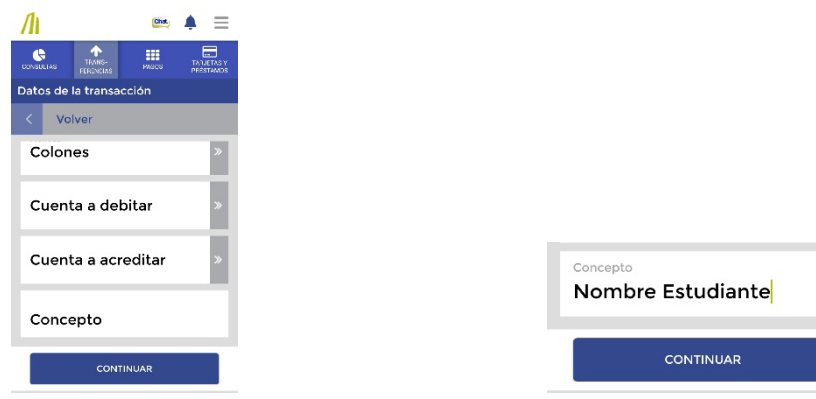

Presione el botón Continuar.

8. Se mostrará una pantalla con los datos de la transferencia a realizar.

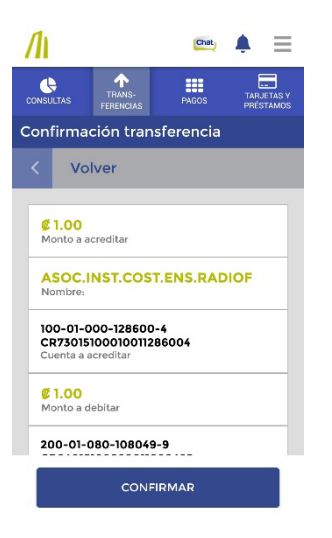

 Revise los datos y presione el botón Confirmar.

9. Se mostrará una pantalla donde indica que la transacción fue efectuada.

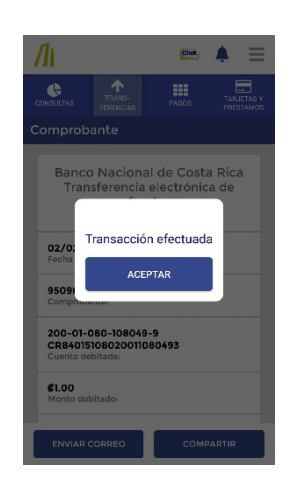

Presione el botón Aceptar.

10. A continuación el sistema le permite enviar el comprobante a un correo.

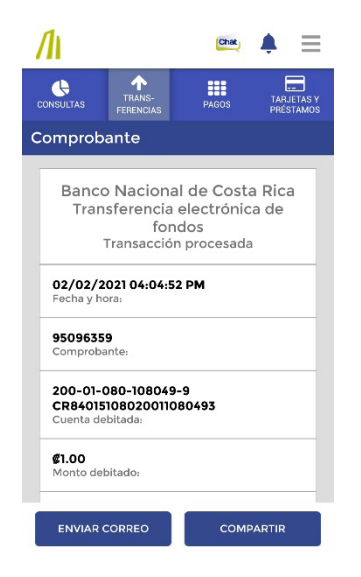

Presione la opción Enviar Correo.

11. El sistema le despliega una pantalla para digitar la dirección de correo electrónico donde desea ser enviado el comprobante.

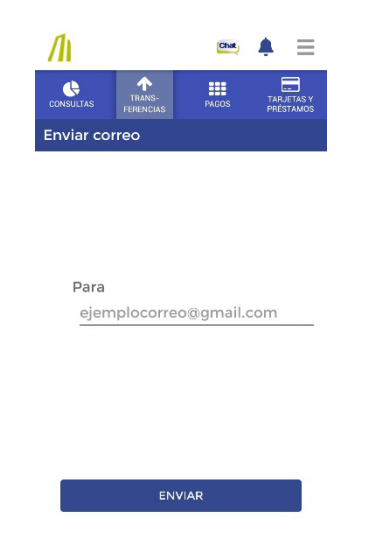

Digite una dirección de correo electrónico, que le permita descargarlo y adjuntarlo a los documentos de matrícula que debe presentar al momento de realizar la misma.

Presione el botón de Enviar.